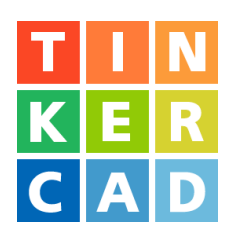

# **Modéliser un objet en 3D avec Tinkercad**

Tinkercad est un logiciel en ligne, gratuit, qui permet de modéliser facilement des objets en 3D en combinant des formes géométriques simples.

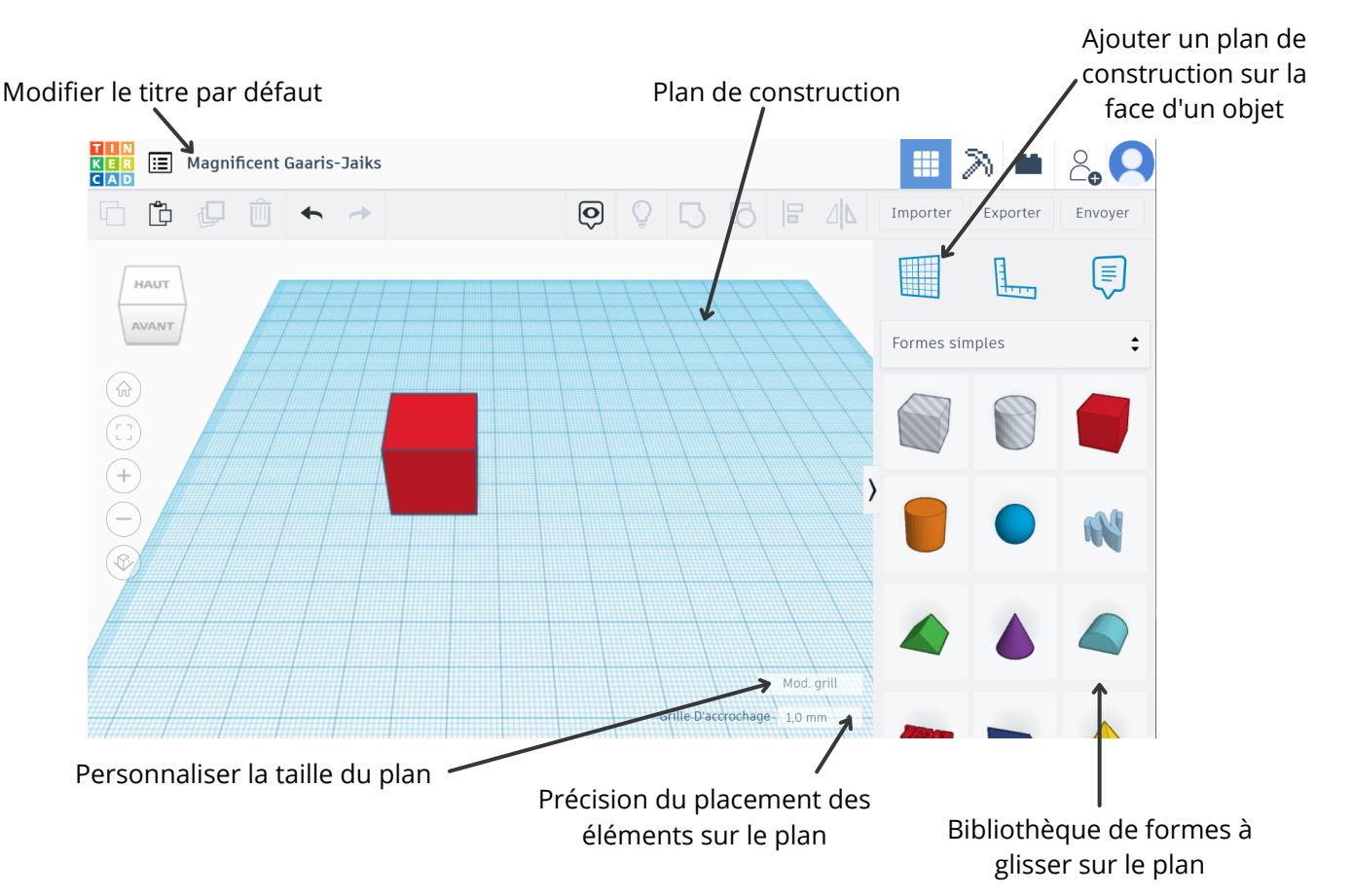

## **w w w . t i n k e r c a d . c o m**

### **Gérer la vue**

## **Utilisation de la souris sur le plan de construction**

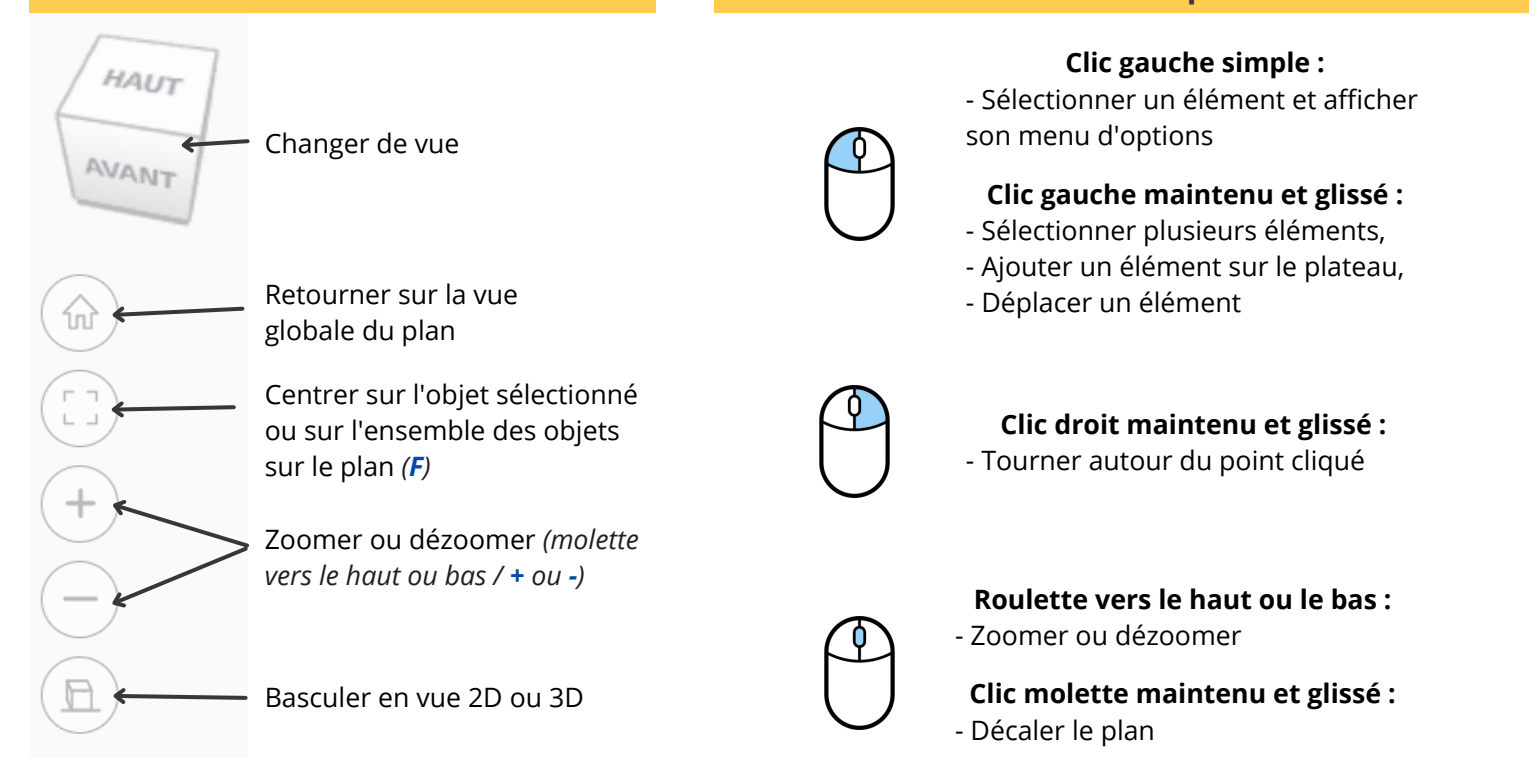

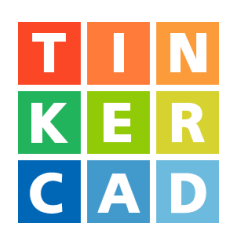

# **Modéliser un objet en 3D avec Tinkercad**

### **Menu d'options de forme**

Cliquer sur la forme pour ouvrir le menu d'options *(cliquer dans le vide pour le fermer)*.

Choisir "**Solide**" pour une forme pleine et "**Perçage**" pour créer une forme vide correspondant à une zone de perçage.

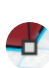

Cliquer sur un carré blanc : modifier les mesures en déplaçant le carré ou directement en modifiant les cotes à l'écrit.

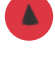

Tirer la poignée conique vers le haut ou le bas : déplacer la forme verticalement sur le plan.

Déplacer les flèches courbées pour obtenir une rotation de l'objet.

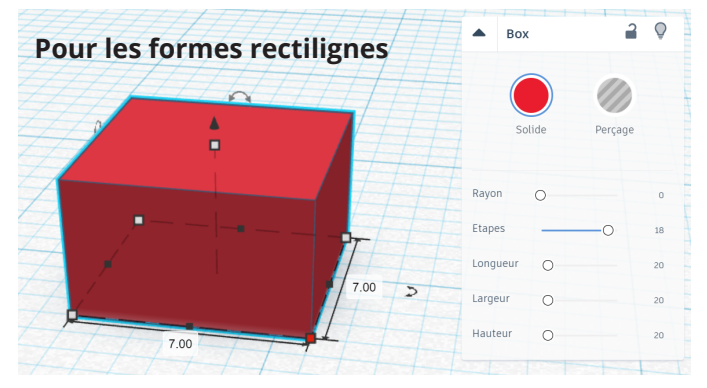

**Rayon** : crée un biseau sur les arrêtes et les angles.

**Etapes** : arrondi le biseau des arrêtes et les angles en ajoutant des polygones.

**Longueur**, **largeur**, **hauteur** : modifient les cotes (mesures) de l'objet.

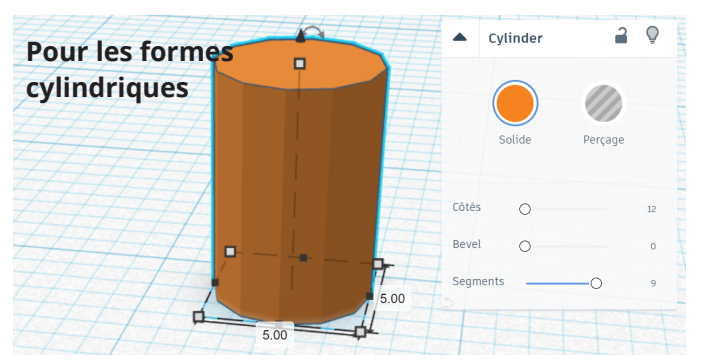

**Côtés** : adoucit les cotés du cylindre en ajoutant des polygones.

**Bevel** *(biseau en anglais)* : agrandit le biseau sur les bords des faces circulaires du cylindre.

**Segments** : adoucit le biseau en ajoutant des polygones.

#### **Pour les sphères :**

**Etapes :** arrondit la sphère en ajoutant des polygones.

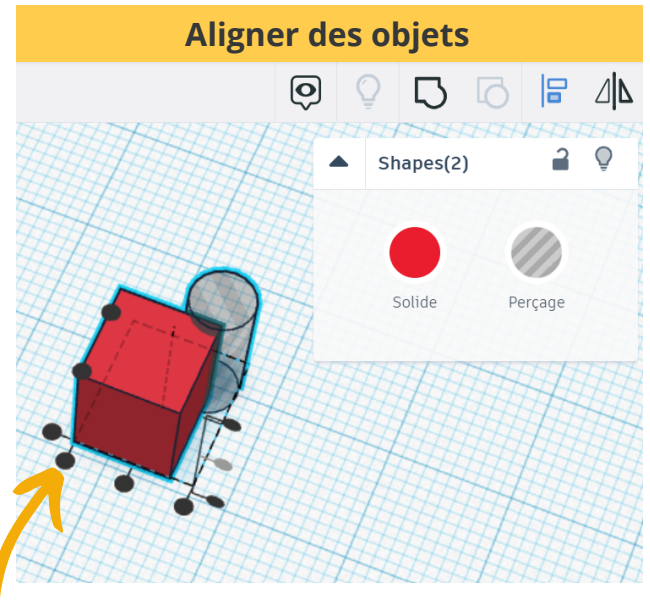

- 1. Sélectionner les objets à aligner
- 2. Cliquer sur l'icône d'alignement |**□** (ou **L**)
- 3. Survoler les ronds gris autour des objets pour choisir l'alignement souhaité
- Cliquer sur le rond d'alignement choisi 4.

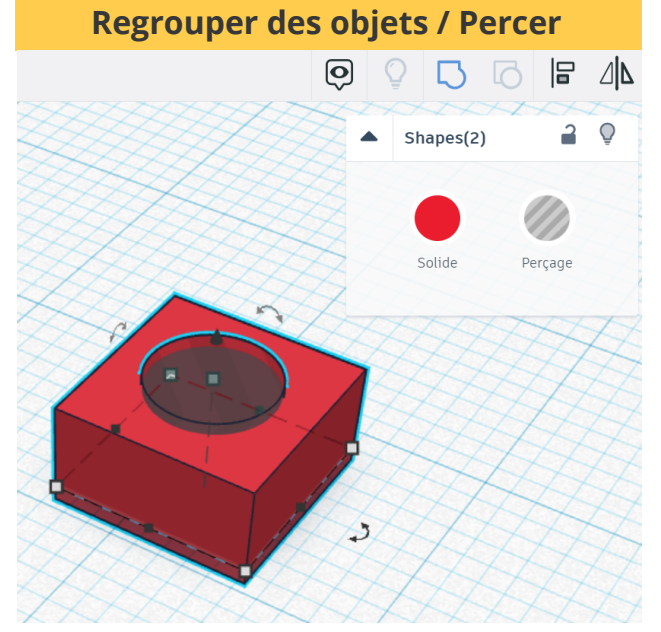

Pour percer, il faut une forme de perçage (hachurée) sur une forme pleine (colorée). Regrouper ces deux formes créera un perçage.

On peut aussi regrouper deux formes pleines pour créer une nouvelle forme que l'on pourra modifier d'un bloc.

- 1. Sélectionner les objets à regrouper
- 2. Cliquer sur l'icône de regroupement *(ou Ctrl + G)*

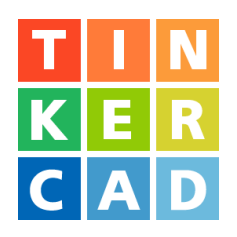

## **Modéliser un objet en 3D avec Tinkercad**

## **Les bonnes pratiques**

### **Pour décoller facilement l'objet quand il sera imprimé :**

Penser à ajouter un biseau sur les bords de la face qui sera contre le plateau de l'imprimante.

#### **Pour placer un objet bien à plat contre un autre :**

Ajouter un nouveau plan de construction *(W)* en cliquant sur la face de l'objet de base où doit être posé le nouvel objet. Puis ajouter l'objet complémentaire.

#### **Avant l'export :**

Sélectionner le plan de construction de base, celui qui correspondra au plateau de l'imprimante.

### **Ajouter une forme spéciale**

Il est possible d'ajouter une forme complexe telle qu'un logo par exemple en important un fichier de dessin vectoriel (.SVG).

On en trouve notamment sur des sites tels que *TheNounProject.com* et *Flaticon.com* ou en utilisant un logiciel de dessin vectoriel tel qu'Inkscape ou Illustrator.

## **Choix du format d'export**

**STL :** Format le plus courant, contient les informations nécessaires à une impression simple (un seul filament)

**OBJ :** Garde les informations de couleur et de texture. Utile pour les impressions complexes, avec plusieurs filaments par exemple.